**Google** for Education

# Guía de almacenamiento para Google for Education

Abril de 2022

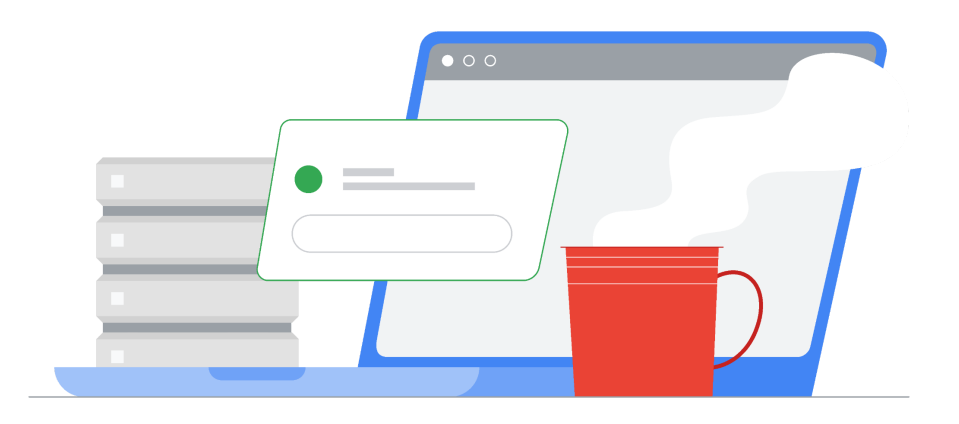

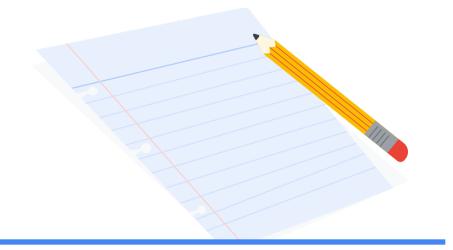

## Índice

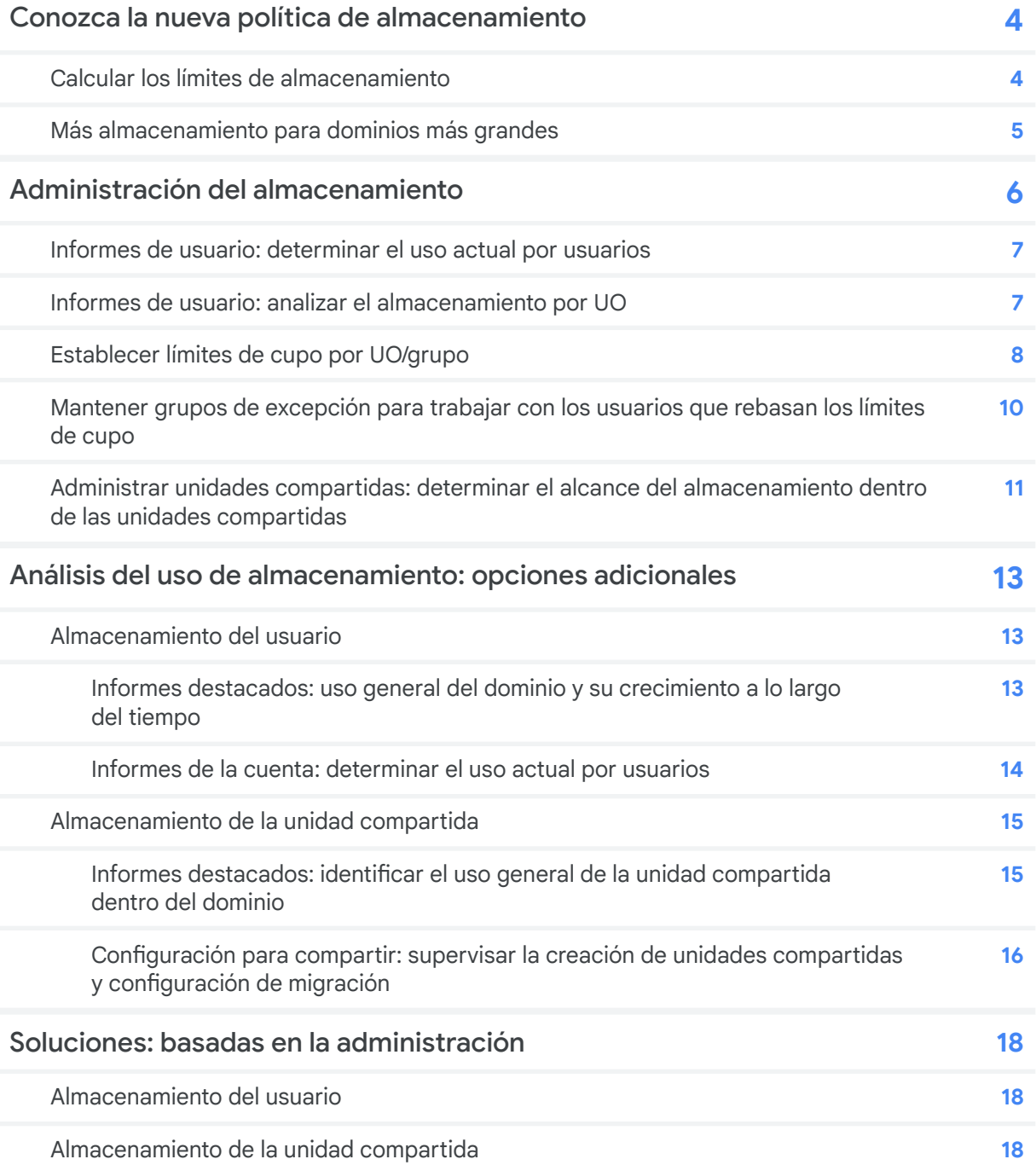

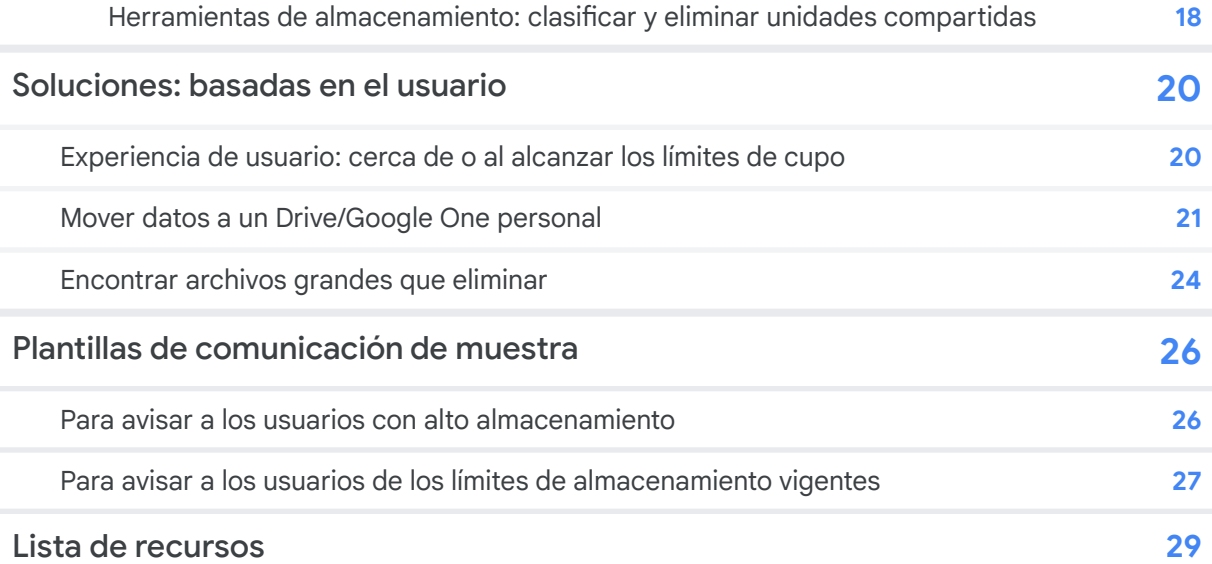

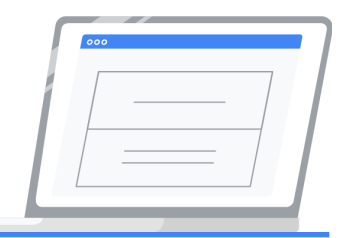

### <span id="page-3-0"></span>Conozca la nueva política de almacenamiento

En julio de 2022, entrará en vigor una nueva política de almacenamiento en todas las versiones de Google Workspace for Education dirigida a los clientes existentes. La cantidad de almacenamiento acumulado después de esta fecha dependerá de la versión y del uso activo de Workspace. Use la información de esta sección para ayudarle a calcular el almacenamiento disponible de su dominio. Tome en cuenta que el almacenamiento en todas las versiones incluye el uso en Drive, Fotos, Gmail y unidades compartidas.

### <span id="page-3-1"></span>Calcular los límites de almacenamiento

- **Google Workspace for Education Fundamentals**: 100 TB de almacenamiento acumulado compartido en su organización.
- **Google Workspace for Education Standard**: 100 TB de almacenamiento acumulado compartido en su organización.
- **Google Workspace for Education Plus**: 100 TB de almacenamiento acumulado compartido en su organización, más 20 GB adicionales a la cantidad acumulada compartida por licencia. Los clientes que aún tengan licencias heredadas de G Suite Enterprise for Education obtendrán 100 GB adicionales al acumulado compartido por licencia de pago para empleados.
- **Google Workspace for Education Teaching and Learning Upgrade**: 100 TB de almacenamiento acumulado compartido en su organización, más 100 GB adicionales a la cantidad acumulada compartida por licencia de personal.

### **Ejemplos:**

- Con la compra de 10,000 licencias de Workspace for Education Plus, la cantidad acumulada de almacenamiento es de 300 TB: **100 TB (almacenamiento base) + (10,000 licencias x 20 GB = 200 TB) = 300 TB de almacenamiento disponible**
- Con la compra de 100 licencias de Teaching and Learning Upgrade, la cantidad acumulada de almacenamiento es de 110 TB: **100 TB (almacenamiento base) + (100 licencias x 100 GB = 10 TB) = 110 TB de almacenamiento disponible**

### <span id="page-4-0"></span>Más almacenamiento para dominios más grandes

Las instituciones con más de 20,000 usuarios activos recibirán un almacenamiento base adicional de 5 GB por cada usuario después del 20,000. Se definen como usuarios activos la cantidad máxima de inicios de sesión únicos en 30 días a lo largo de los últimos 180 días. El informe en la Consola de Administración denominado Cuál es el [número](https://admin.google.com/ac/reporting/home) de inicios de sesión únicos en los últimos 30 [días](https://admin.google.com/ac/reporting/home) muestra los inicios de sesión únicos en 30 días durante el transcurso de los últimos 6 meses. Este recuento se actualizará dos veces al año y se modificará la cantidad total de almacenamiento en el dominio según corresponda.

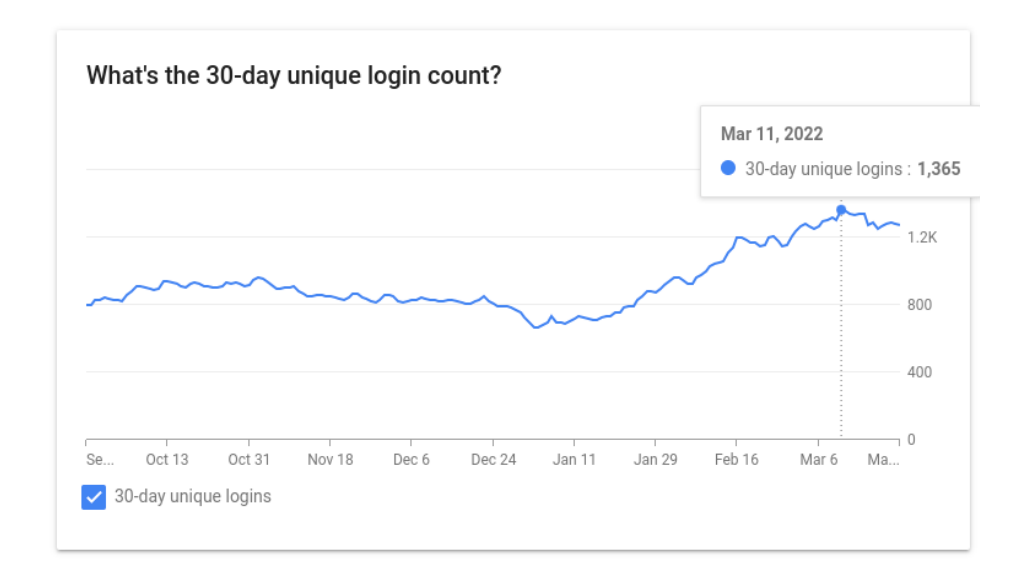

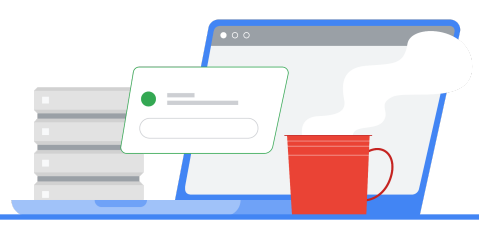

### <span id="page-5-0"></span>Administración del almacenamiento

Al mes de abril de 2022, se pueden acceder y administrar las actividades relacionadas con el almacenamiento desde la Consola de Administración dentro de la nueva área de Almacenamiento.

**Los administradores pueden consultar una gran variedad de información y tomar medidas en relación con la administración del almacenamiento de su organización. Las mejoras que observará son:**

- Funciones mejoradas e información añadida para mejorar la elaboración de informes.
- Administración simplificada de usuario que incluye la configuración de los límites de almacenamiento para usuarios, la administración global de las unidades compartidas y más.

**La nueva área de Almacenamiento muestra el uso total de almacenamiento del dominio, dividido entre Drive, Gmail, Fotos y las áreas para:**

- **Configuración de almacenamiento**: configure los límites de los usuarios que usan los grupos o las unidades organizativas (UO).
- **Usuarios que usan más almacenamiento**: consulte cuáles son los usuarios con el mayor uso de almacenamiento y acceda a un enlace que llevará a un informe detallado y personalizado.
- **Unidades compartidas que usan más almacenamiento**: verifique cuáles son las unidades compartidas con mayor almacenamiento y acceda a un enlace que llevará a un informe detallado y personalizado que le permitirá eliminar y suspender de forma sencilla las unidades compartidas desde el menú de acciones.

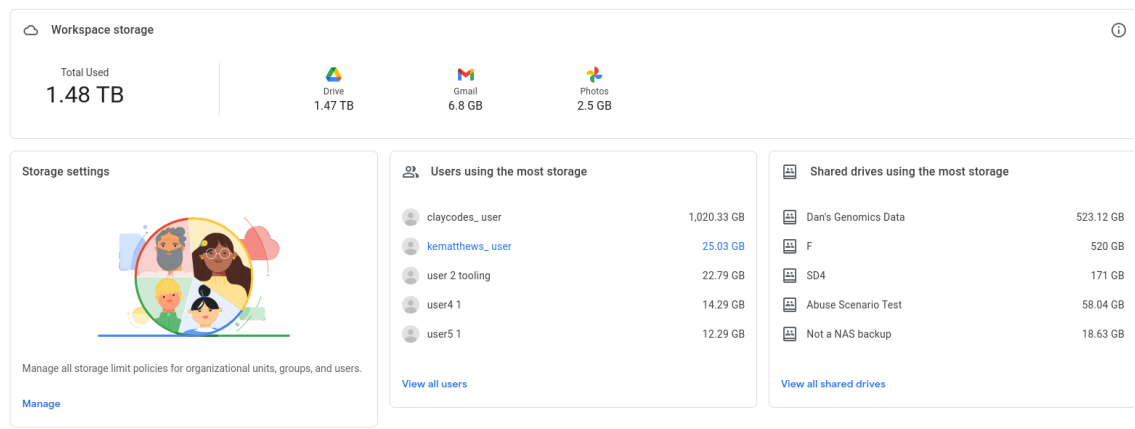

### <span id="page-6-0"></span>Informes de usuario: determinar el uso actual por usuarios

*Esta opción está disponible en todas las versiones de Workspace for Education.*

Con las nuevas herramientas de almacenamiento, los administradores ahora podrán extraer los informes directamente de la lista de usuarios en Directorio > Usuarios en la Consola de Administración. Algunas de sus ventajas son:

- La habilidad de clasificar por "Almacenamiento usado" para consulta rápida y centrarse en los usuarios de mayor uso.
- La habilidad de consultar rápidamente el almacenamiento usado con relación a los límites de almacenamiento asignados a cada usuario.
- La capacidad de descargar directamente informes que contienen el uso total de almacenamiento, el uso en Gmail, Drive y Fotos, y las opciones para comparar rápidamente el almacenamiento total con columnas que detallan las fechas del último inicio de sesión y las rutas de las unidades organizativas.

### **Para extraer un informe de la lista de usuarios:**

- 1. En la página de inicio de la Consola de Administración, seleccione **[Almacenamiento](https://admin.google.com/ac/storage)** > **[Ver](https://admin.google.com/ac/users) todos los [usuarios](https://admin.google.com/ac/users)**.
- 2. Desde la izquierda, seleccione las UO deseadas para filtrar los resultados y exportarlos.
- 3. Use el menú de **Filtro** que se encuentra en la parte superior de la lista de usuarios para filtrar aún más los resultados. Ejemplos de filtros:
	- a. **Estado del usuario**: usuarios activos o suspendidos
	- b. **Estado del almacenamiento**: usuarios sin espacio de almacenamiento, con menos del 10 % de almacenamiento disponible o con menos del 20 % de almacenamiento disponible
- 4. Seleccione **Descargar usuarios** en la parte superior de la lista de usuarios.
- 5. En la opción **Seleccionar columnas**, seleccione **Todas las columnas de información de los usuarios y las columnas seleccionadas actualmente**. *Nota: la descarga de todas las columnas incluirá la columna "Org Unit path" (Ruta de la unidad organizativa).*
- 6. En la opción **Seleccionar formato**, seleccione **Hojas de cálculo de Google**.

Una vez que se termine de descargar, abra Hojas de cálculo de Google para iniciar el análisis de los datos. Consulte la sección "Informes de usuario: analizar el [almacenamiento](#page-6-1) por UO" de esta guía para obtener más información sobre la manera de analizar los datos para tomar decisiones acerca de cómo implementar límites de almacenamiento en las UO.

### <span id="page-6-1"></span>Informes de usuario: analizar el almacenamiento por UO

*Esta opción está disponible en todas las versiones de Workspace for Education.*

La descarga de los informes de usuarios ofrece a los administradores una manera de analizar el almacenamiento promedio que usa cada unidad organizativa (UO), información que es útil al momento de crear políticas sobre los límites de almacenamiento. Consulte la sección "[Informes](#page-6-0) de usuario: [determinar](#page-6-0) el uso actual por usuarios" de esta guía para obtener más información sobre cómo extraer estos informes.

### **Analizar almacenamiento por UO:**

- 1. Siga los pasos indicados en la sección "Informes de usuario: [determinar](#page-6-0) el uso actual por [usuarios"](#page-6-0) de esta guía.
- 2. Abra el documento descargado con Hojas de cálculo de Google desde el ícono de Tareas que se encuentra en la esquina superior derecha de la Consola de Administración.
- 3. En Hojas de cálculo de Google, inserte una columna después de "Storage Used [READ ONLY]" (Almacenamiento usado [SOLO PARA LECTURA]).
- 4. Nombre esta nueva columna como "Almacenamiento usado".
- 5. En la primera celda de esta columna, ingrese la siguiente fórmula. Esta fórmula le mostrará el almacenamiento en MB. Tome en cuenta que el "AH2" que aparece en esta fórmula se refiere a la primera celda debajo de la que dice "Storage Used [Read ONLY]" (Almacenamiento usado [SOLO PARA LECTURA]):

=SPLIT(AH2,CONCATENATE(SPLIT(AH2,".0123456789"))) \* IF(REGEXMATCH(AH2, "GB"), 1000, IF(REGEXMATCH(AH2, "TB"),(1000\*1000),1))

- 6. Copie la fórmula en cada celda de la columna o haga clic en la opción Autocompletar.
- 7. Seleccione todas las celdas de la hoja de datos.
- 8. Seleccione el **menú Insertar**, después seleccione **Tabla dinámica**.
- 9. En el cuadro de diálogo, seleccione **Nueva hoja**.
- 10. En la barra lateral derecha de la hoja de datos recién creada llamada **Editor de tablas dinámicas**, haga clic en el botón **Añadir** junto a **Filas** y seleccione "Org Unit Path [Required]" (Ruta de unidad organizativa [Requerida]).
- 11. Haga clic en **Añadir** junto a **Valores** y seleccione "Almacenamiento usado". En el menú **Resumido por**, seleccione "Average" (Promedio). Esto le arrojará el almacenamiento promedio que utiliza cada UO en la organización.

### <span id="page-7-0"></span>Establecer límites de cupo por UO/grupo

*Esta opción está disponible en todas las versiones de Workspace for Education.*

Después de analizar el almacenamiento total promedio, diríjase a **[Almacenamiento](https://admin.google.com/ac/storage)** en la Consola de Administración para gestionar el almacenamiento del dominio. Al establecer las políticas a nivel UO considerar la configuración de herencia/anulación, es importante considerar lo siguiente:

- Establezca un límite inicial en la UO de origen, seguido de límites de anulación en cada subunidad organizativa como sea necesario. Esto le ayudará a contabilizar cada movimiento de cuenta entre las UO, lo que garantiza que siempre se establezca un límite para cada usuario del dominio.
- En caso de que los usuarios de las subunidades organizativa tengan mayor almacenamiento que los de la UO raíz/principal, establezca en primer lugar las políticas de anulación en las subunidades organizativas.
- Use los Grupos de excepción para trabajar con los usuarios que estén cerca, hayan alcanzado o excedan los límites de almacenamiento que desea establecer. Consulte la sección ["Mantener](#page-9-0) grupos de [excepción](#page-9-0) para trabajar con los usuarios que rebasan los límites de cupo" de esta guía para obtener más información.

• Al establecer las políticas a nivel grupal para diversos grupos, tendrá preferencia el límite del grupo con mayor prioridad. Lea esta [documentación](https://support.google.com/a/answer/9224126?hl=es#zippy=%2Csetting-priority-for-configuration-groups) del Centro de ayuda para obtener información sobre el funcionamiento de los grupos de configuración. *Nota: la mejor práctica es establecer en primer lugar los límites de almacenamiento en el grupo con el límite más alto, luego el grupo con el siguiente límite más alto, etc., hasta que se establezcan los límites en todos los grupos.*

### **Para establecer límites individuales de almacenamiento en todos los usuarios de una UO:**

- 1. En la herramienta de almacenamiento, haga clic en **Administrar** en la pestaña de configuración de Almacenamiento.
- 2. A la izquierda, filtrar por la UO deseada. Tenga en cuenta que las políticas están configuradas por defecto en **Desactivado**.
- 3. En **Configuración y uso del almacenamiento / Límite de almacenamiento del usuario**, seleccione **Activado**.
- 4. En **Límite del almacenamiento\***, ingrese un número para el límite del almacenamiento.
- 5. En el menú **Unidad**, seleccione **MB**, **GB** o **TB**.
- 6. Seleccione **ANULAR**.
- 7. Repita este proceso para todas las UO deseadas.

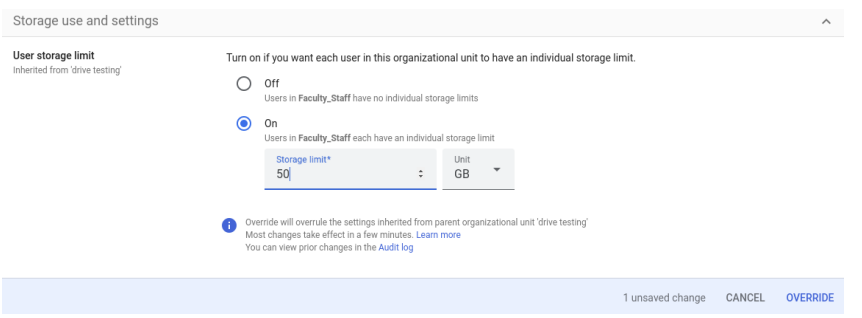

### **Para configurar los límites de almacenamiento en grupos individuales:**

- 1. En la herramienta de almacenamiento, haga clic en **Administrar** en la pestaña de configuración de Almacenamiento.
- 2. A la izquierda, seleccione **Grupos**.
- 3. Escriba el nombre del grupo o seleccione el grupo al que quiera aplicarle la política de almacenamiento.
- 4. En **Configuración y uso del almacenamiento / Límite de almacenamiento del usuario**, seleccione **Activado**.
- 5. En **Límite de almacenamiento\***, ingrese un número para el límite de almacenamiento.
- 6. En el menú **Unidad**, seleccione **MB**, **GB** o **TB**.
- 7. Seleccione **GUARDAR**.
- 8. Repita este proceso para todos los grupos deseados.

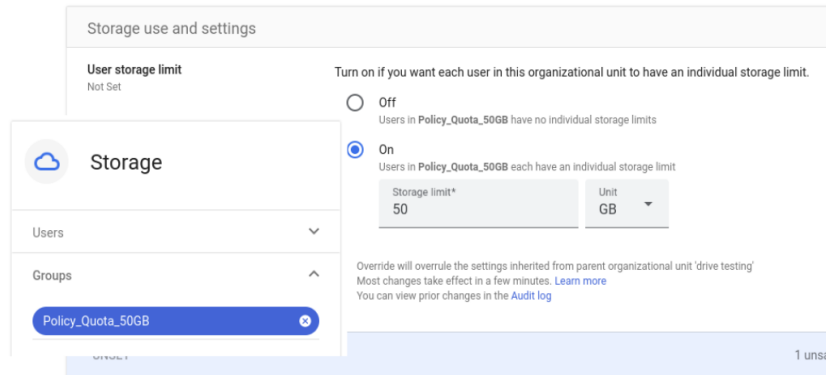

Para consultar el límite de cada usuario:

- 1. En la herramienta de almacenamiento, haga clic en **Administrar** en la pestaña de configuración de Almacenamiento.
- 2. A la izquierda, seleccione **Usuarios**.
- 3. Primero, escriba la dirección de correo electrónico/cuenta en la que se desea enfocar. Seleccione al usuario deseado.
- 4. En **Configuración y uso del almacenamiento**, puede consultar la siguiente información de cada usuario:
	- a. Almacenamiento usado con relación al límite total de almacenamiento, que incluye una representación gráfica de lo que se almacena en cada servicio (Google Drive, Google Fotos y Gmail).
	- b. La cantidad de documentos que tiene un usuario.
	- c. El nombre del grupo o de la UO del que se hereda el límite de almacenamiento.
	- d. El límite de almacenamiento de un usuario y el estado de la política ("ACTIVADA" o "DESACTIVADA").

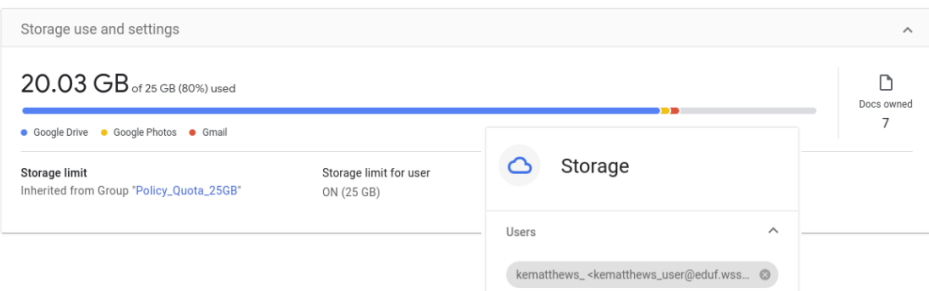

### <span id="page-9-0"></span>Mantener grupos de excepción para trabajar con los usuarios que rebasan los límites de cupo

*Esta opción está disponible en todas las versiones de Workspace for Education.*

Es posible que los usuarios necesiten flexibilidad en el límite de almacenamiento asignado, y los grupos ofrecen a los administradores más opciones mientras trabajan en estos casos. Los administradores pueden añadir temporalmente al usuario a un grupo con un límite de almacenamiento más alto que la UO o que el grupo al que es miembro, por lo que el usuario heredará el límite de almacenamiento más alto. **Nota: Los límites establecidos a los grupos siempre anularán cualquier límite establecido en la UO.**

### **Para añadir temporalmente un usuario a un grupo con un límite de almacenamiento más alto:**

- 1. Siga las instrucciones para [configurar](https://support.google.com/a/answer/9400082?hl=es&ref_topic=25840#zippy=%2Cstep-create-a-group) un grupo. Las mejores prácticas que debe considerar son:
	- a. Cree un grupo personalizado que limite la configuración de Acceso y de Membresía a los Propietarios del grupo.
	- b. Seleccione **Solo los usuarios invitados** en **Quién puede unirse al grupo**.
	- c. No dé acceso a miembros fuera de la organización.
	- d. Nota: Los usuarios pueden eliminarse ellos mismo del Grupo hasta que usted haya brindado los permisos adecuados únicamente por medio de la interfaz de programación de aplicaciones (API). Para conocer más detalles sobre las propiedades disponibles en el API, consulte el siguiente [documento](https://developers.google.com/admin-sdk/groups-settings/v1/reference/groups). Al usar el [Explorador](https://developers.google.com/admin-sdk/groups-settings/v1/reference/groups/update) de API y el grupo: actualizar método, los administradores deben configurar la propiedad "whoCanLeaveGroup" (quién puede salir del grupo) a "NONE\_CAN\_LEAVE" (NADIE PUEDE SALIR). Asimismo, los administradores pueden actualizar esta configuración mediante Google Apps Manager (GAM). Consulte este [documento](https://github.com/GAM-team/GAM/wiki/GAM3GroupSettings#who-can-leave-group) para conocer más detalles sobre los comandos de ejecución mediante GAM.
- 2. Nombre el grupo de acuerdo con la política que establecerá para que sea más sencillo saber a simple vista para qué sirve el grupo. Por ejemplo, *[Policy\\_Storage\\_25GB@domain.edu](mailto:Policy_Storage_25GB@domain.edu)*. Use el campo de descripción para detallar el objetivo del grupo para los demás administradores.
- 3. Asigne usuarios como miembros al grupo creado. Se pueden aislar los posibles miembros al usar [Informes](https://admin.google.com/ac/users) del usuario. Clasifique la columna por "Almacenamiento usado" para ubicar a los usuarios de mayor uso, seleccione a los usuarios en los que se quiere enfocar, seleccione **Más opciones**, luego seleccione **Añadir usuarios seleccionados a grupos**.
- 4. Cuando el usuario reduzca su almacenamiento por debajo del límite establecido para la UO asignada, elimine al usuario del grupo de excepción creado.

Las mejores prácticas estipulan que se deben configurar los límites de las políticas de almacenamiento de los grupos para que sean más altos que los límites de las UO. De esta forma, si se eliminan usuarios de un grupo, el usuario estará sujeto a un límite de UO más bajo.

### <span id="page-10-0"></span>Administrar unidades compartidas: determinar el alcance del almacenamiento dentro de las unidades compartidas

*Esta opción está disponible en todas las versiones de Workspace for Education.*

### **Desde la página de inicio de la Consola de Administración:**

- 1. Seleccione **[Almacenamiento](https://admin.google.com/ac/storage)** > **Ver todas las unidades [compartidas](https://admin.google.com/ac/drive/manageshareddrives?sort_column=storage_used&sort_direction=desc)** para consultar una lista de todas las unidades compartidas del dominio.
	- a. Tenga en cuenta que esta acción clasificará de antemano la lista de unidades compartidas por tamaño, de forma ascendente a descendente.
	- b. Para ver una lista sin clasificar, los administradores pueden seleccionar [Apps](https://admin.google.com/ac/drive/manageshareddrives?hl=en) > Google Workspace > Drive y [Documentos](https://admin.google.com/ac/drive/manageshareddrives?hl=en) > Administrar unidades compartidas.
- 2. Los siguientes filtros están disponibles en **Agregar filtro**:
	- Seleccione **No hay miembros** para visualizar las unidades compartidas sin miembros.
	- Seleccione **Fecha de creación** e ingrese un rango de fechas para visualizar las unidades creadas antes de una cierta fecha.

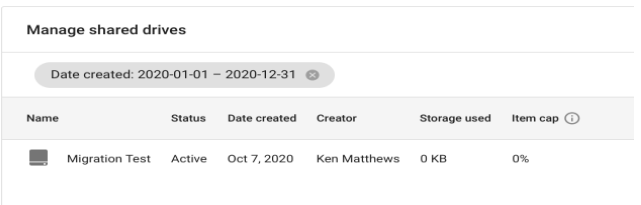

● Ahora disponible con las nuevas Herramientas de almacenamiento, seleccione la flecha de abajo junto a la columna "Almacenamiento en uso" para clasificar las unidades compartidas de acuerdo con el almacenamiento en uso:

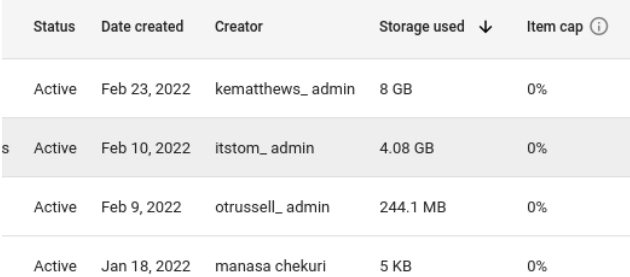

Para conocer más funciones disponibles en las nuevas Herramientas de almacenamiento, consulte la sección "Herramientas de [almacenamiento:](#page-17-3) Clasificar y eliminar unidades compartidas" de esta guía para obtener más detalles sobre la función de eliminar una unidad compartida completa y su contenido.

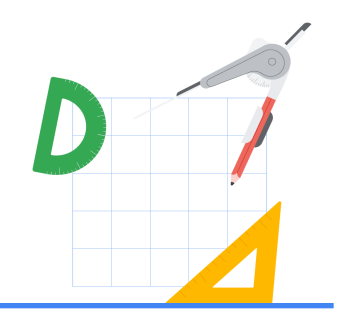

### <span id="page-12-0"></span>Análisis del uso de almacenamiento: opciones adicionales

Las herramientas de elaboración de informes descritas en esta sección pueden usarse para conocer el uso de almacenamiento en el dominio, lo cual es importante para prepararse adecuadamente para la política de límites de almacenamiento de julio de 2022. Al seguir estos pasos, los administradores conocerán más a fondo cómo limpiar los datos existentes y comunicar a los usuarios los pasos de solución que pueden adoptar antes de que venzan los plazos de almacenamiento.

### <span id="page-12-1"></span>Almacenamiento del usuario

### <span id="page-12-2"></span>Informes destacados: uso general del dominio y su crecimiento a lo largo del tiempo

*Esta opción está disponible en todas las versiones de Workspace for Education.*

Para identificar el patrón de crecimiento del almacenamiento, establezca el patrón a lo largo de 6 meses y después multiplíquelo por 2 para calcular el crecimiento de almacenamiento de un año. La siguiente sección explica cómo analizar el uso del almacenamiento del dominio a lo largo de un período de 6 meses.

- 1. Desde la página principal de la Consola de Administración, haga clic en **[Informes](https://admin.google.com/ac/reporting/home)** y consulte el panel "¿Cuánto almacenamiento está en uso?" . Este panel detallará el almacenamiento total usado en Gmail, Drive y Fotos de todo el dominio.
- 2. Haga clic en **Ver [detalles](https://admin.google.com/ac/reporting/report/apps/accounts#accounts_apps_used_quota)** para obtener más información. Existen los siguientes detalles de almacenamiento desglosados:
	- "Almacenamiento utilizado por apps": detalles del almacenamiento total de todos los usuarios del dominio desglosado por "Almacenamiento utilizado en Gmail", "Almacenamiento utilizado en Drive" y "Almacenamiento utilizado en Fotos". Coloque y quite la marca de cada rubro para visualizar cada cantidad total del dominio de cada servicio.

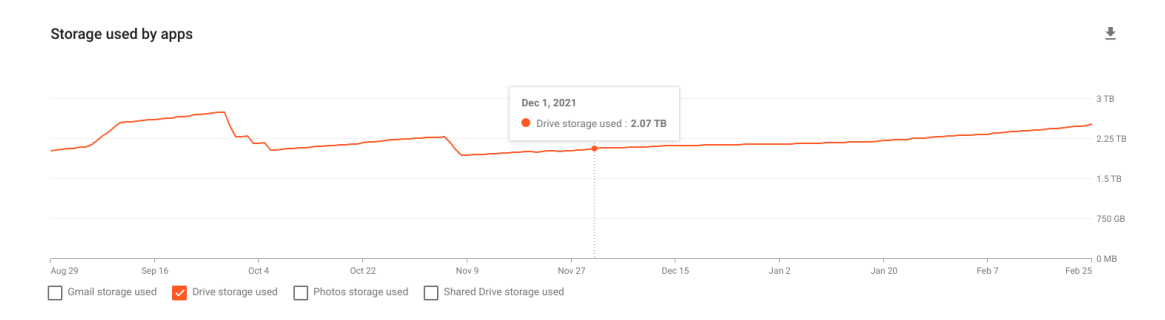

"Almacenamiento total utilizado": detalla el almacenamiento total de Gmail, Drive y Fotos de todos los usuarios en su dominio.

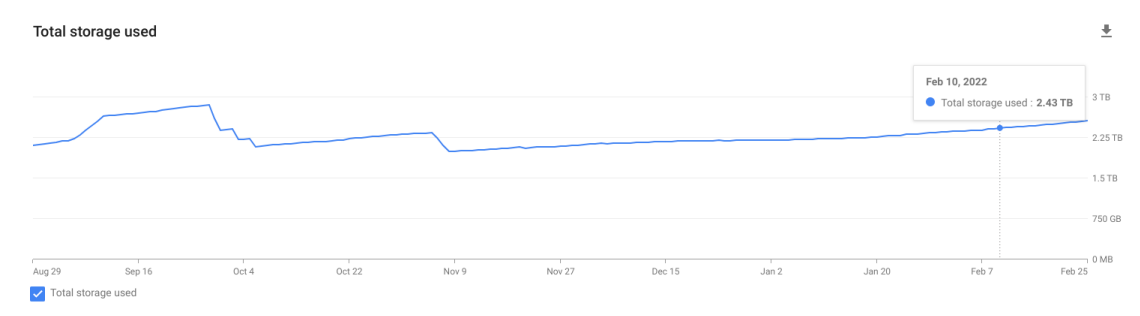

3. Descargue un informe a Hojas de cálculo para visualizar los números agregados de cualquiera de estas opciones en los últimos 6 meses.

### <span id="page-13-0"></span>Informes de cuenta: determinar el uso actual por usuarios

*Esta opción está disponible en todas las versiones de Workspace for Education.*

Desde la página principal de la Consola de Administración, haga clic en **Informes** > **[Informes](https://admin.google.com/ac/reporting/report/user/accounts) de usuario** > **[Cuentas](https://admin.google.com/ac/reporting/report/user/accounts)**.

**Al usar el ícono "Administrar columnas" ubicado en la esquina superior derecha de la tabla, asegúrese de que al menos las siguientes columnas estén seleccionadas/sean visibles:**

- **•** Estado de la cuenta del usuario
- Almacenamiento utilizado en Gmail (MB)
- Almacenamiento utilizado en Drive (MB)
- Almacenamiento utilizado en Fotos (MB)
- Almacenamiento total utilizado (MB)

### **Opcionalmente, puede seleccionar las siguientes columnas para conocer qué tan activa es una cuenta:**

- Gmail (IMAP): fecha del último uso
- Gmail (POP): fecha del último uso
- Gmail (Web): fecha del último uso
- Drive: fecha de la última actividad
- Classroom: fecha del último uso

### **Opcionalmente, puede seleccionar las siguientes columnas para determinar las implicaciones en torno a la eliminación de una cuenta:**

- Público
- Cualquier usuario con el vínculo
- Cualquier miembro del dominio
- Cualquier miembro del dominio que tenga el vínculo
- Dominio externo
- Dominio interno

**Una vez que se elijan las columnas relevantes, seleccione los filtros para limitar el resultado a menos de 100,000 entradas (el límite para exportar los datos a Hojas de cálculo de Google). Algunas opciones de filtros son:**

- Unidad organizativa: filtrar una UO de estudiante o de personal.
- Grupo: para aislar a los clientes de alto almacenamiento para enviarles comunicaciones específicas.
- Estado de cuenta del usuario: para aislar el almacenamiento total usado por cada cuenta suspendida.
- Almacenamiento total usado (MB): para aislar a los usuarios de mayor almacenamiento, como aquellos que sobrepasan los 50 GB (50,000 MB)
- Almacenamiento usado en Gmail (MB): para aislar a los usuarios de mayor almacenamiento en Gmail para enviarles comunicaciones específicas.
- Almacenamiento usado en Drive (MB): para aislar a los usuarios de mayor almacenamiento en Drive para enviarles comunicaciones específicas.
- Almacenamiento usado en Fotos (MB): para aislar a los usuarios de mayor almacenamiento en Fotos para enviarles comunicaciones específicas

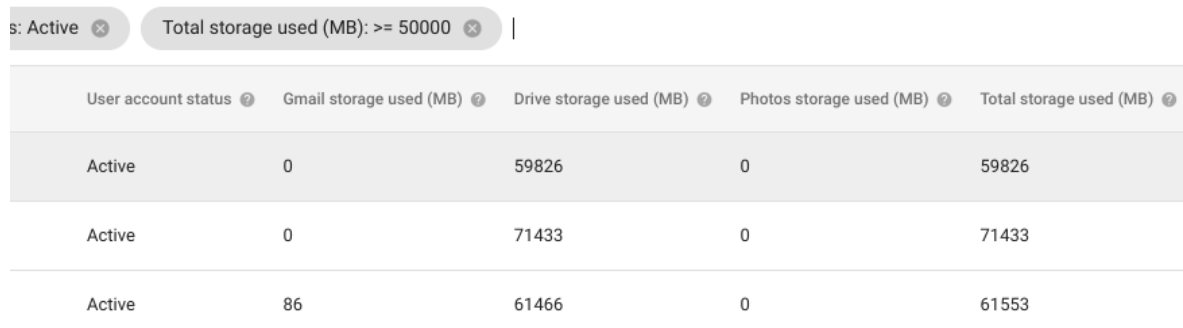

Una vez que se hayan seleccionado los filtros deseados, puede descargar las columnas seleccionadas como archivo de Hojas de cálculo de Google.

### <span id="page-14-0"></span>Almacenamiento de unidad compartida

### <span id="page-14-1"></span>Informes destacados: identificar el uso general de la unidad compartida dentro del dominio

*Esta opción está disponible en todas las versiones de Workspace for Education.*

Desde la página principal de la Consola de Administración, haga clic en **[Informes](https://admin.google.com/ac/reporting/home)** y consulte el panel "¿Cuánto almacenamiento está en uso?" . Tome en cuenta que el almacenamiento de la unidad compartida no se ve reflejado en este panel. Haga clic en **Ver [detalles](https://admin.google.com/ac/reporting/report/apps/accounts#accounts_apps_used_quota)** para obtener más información acerca del almacenamiento total de la unidad compartida.

**Almacenamiento utilizado por apps**: detalla el almacenamiento total de todas las unidades compartidas en el dominio. Marque únicamente **Almacenamiento utilizado por las unidades compartidas** para destacar solamente el almacenamiento en la unidad compartida. Descargue el informe en Hojas de cálculo de Google para observar las cifras agregadas durante los últimos 180 días.

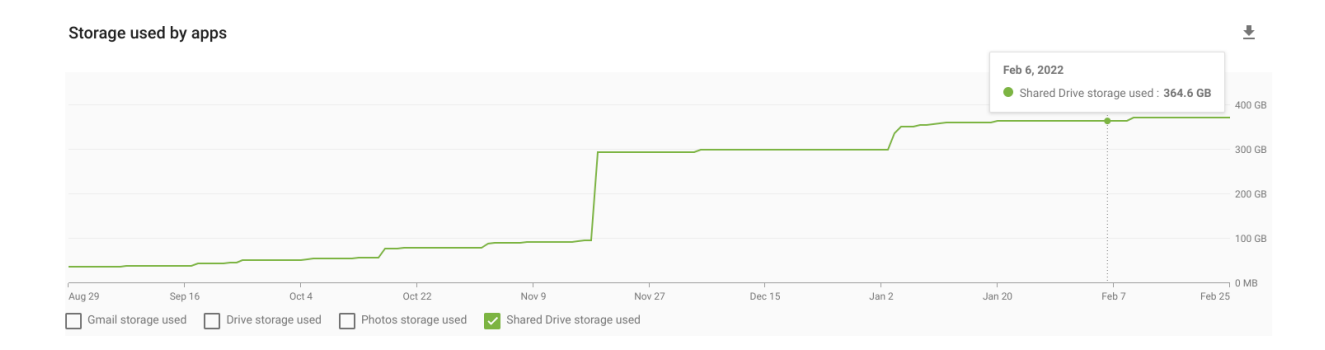

### <span id="page-15-0"></span>Configuración para compartir: supervisar la creación de unidades compartidas y configuración de migración

Es importante que los administradores de los dominios de Workspace for Education supervisen la creación de unidades compartidas y administren su configuración para garantizar que se utilicen conforme a las mejores prácticas. Consulte este [documento](https://support.google.com/a/answer/7662202?hl=es#zippy=%2Cset-the-default-access-for-all-new-shared-drives) del Centro de ayuda para obtener más información.

### **Para visualizar a los miembros de cada unidad compartida:**

- 1. Desde la página de inicio de la Consola de Administración, haga clic en **Apps** > **[Google](https://admin.google.com/ac/drive/manageshareddrives) Workspace** > **Drive y Documentos** > **Administrar unidades [compartidas](https://admin.google.com/ac/drive/manageshareddrives).**
- 2. Clasifique las unidades para que aparezcan los más grandes al inicio de la lista, después, destaque las unidades compartidas deseadas y seleccione **Administrar a los miembros**.
- 3. Examine rápidamente a lo largo de la lista de membresías para tener una idea de cuántos grupos son externos y cuántos clientes (@gmail.com) son miembros de la unidad compartida.

### **Para limitar el acceso a una unidad compartida existente:**

- 1. En **Apps** > **Google Workspace** > **Drive y Documentos** > **Administrar unidades compartidas**, clasifique de forma que aparezcan las unidades compartidas más grandes al inicio de la lista, destaque las unidades compartidas deseadas y seleccione **Configuración**.
- 2. Para implementar la configuración más restrictiva, quite la marca de todas las opciones en **Configuración de la unidad compartida**, incluyendo **Permitir que los administradores modifiquen la configuración de la unidad compartida**.
- 3. Seleccione **Listo**.

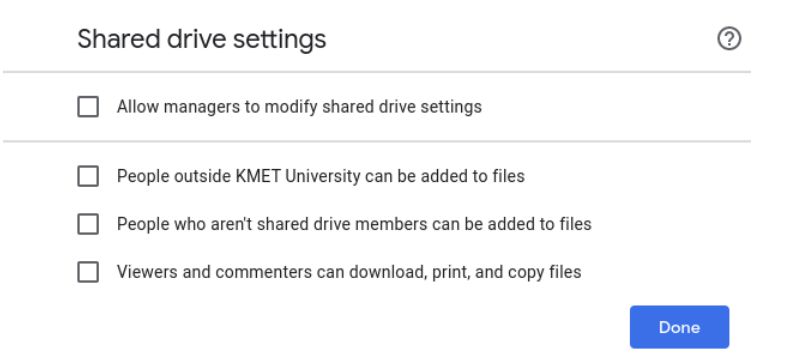

#### **Para supervisar la configuración de todas las unidades creadas nuevas del dominio:**

- 1. Desde la página de inicio de la Consola de Administración, haga clic en **[Apps](https://admin.google.com/ac/appsettings/55656082996/sharing)** > **Google Workspace** > **Drive y [Documentos](https://admin.google.com/ac/appsettings/55656082996/sharing)** > **Opciones para compartir.**
- 2. En la parte izquierda del panel, seleccione una unidad organizativa (UO) o grupo para aplicar los ajustes por defecto de la unidad compartida. Por ejemplo, una UO de "estudiantes".
- 3. Seleccione **Creación de unidades compartidas**. Existe una configuración por defecto para todas las unidades compartidas recién creadas que no afectará la configuración de las unidades compartidas existentes.
- 4. Para implementar la configuración más restrictiva, marque **Impedir que los usuarios del** *dominio* **creen nuevas unidades compartidas** y quite la marca en los demás ajustes de configuración (vea la siguiente captura de pantalla). Se recomienda limitar la creación y el control de unidades compartidas a los administradores del dominio y darles acceso a las unidades compartidas a través de permisos para cada uno de ellos.
- 5. Seleccione **Guardar**.

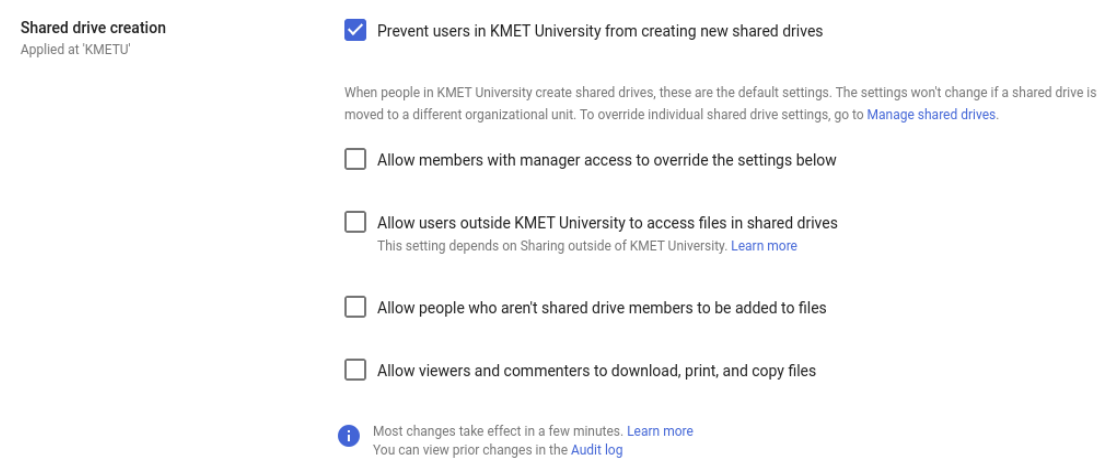

**Asimismo, los administradores tendrán la capacidad de restringir o permitir la migración de datos a unidades compartidas.**

**Consulte este [documento](https://support.google.com/a/answer/7374057?hl=es&ref_topic=7337266#zippy=%2Clet-users-move-files-to-shared-drives) del Centro de ayuda para obtener más información:**

- 1. Desde la página de inicio de la Consola de Administración, haga clic en **[Apps](https://admin.google.com/ac/appsettings/55656082996/migrationsettings)** > **Google Workspace** > **Drive y Documentos** > **[Configuración](https://admin.google.com/ac/appsettings/55656082996/migrationsettings) de migración.**
- 2. En la parte izquierda del panel, seleccione una UO o grupo.
- 3. Para permitir a los usuarios a que migren los datos a una unidad compartida, marque **Permitir que los usuarios migren archivos a unidades compartidas**. Para deshabilitar el permiso que tienen los usuarios para migrar datos a una unidad compartida, quite la marca de esta opción.

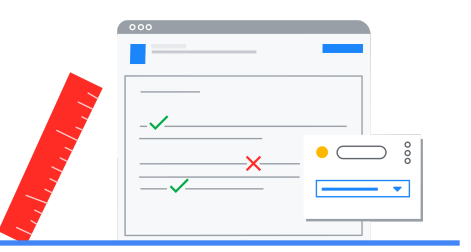

### <span id="page-17-0"></span>Soluciones: basadas en la administración

### <span id="page-17-1"></span>Almacenamiento del usuario

Una recomendación para eliminar los datos almacenados en la cuenta de algún usuario es [eliminar](https://support.google.com/a/answer/9468554?hl=es) la [cuenta](https://support.google.com/a/answer/9468554?hl=es), mediante la cual se eliminan también todos los datos de Vault asociados a la cuenta*.* Además, los administradores pueden habilitar el uso de Takeout para que los usuarios tengan la opción de descargar una copia de los datos almacenados en la cuenta o transferir los datos de Drive y Gmail a una cuenta personal. Para obtener más información sobre la configuración para habilitar Google Takeout a los usuarios, consulte esta [documentación](https://support.google.com/a/answer/6396995?hl=es) del Centro de ayuda.

Para conocer los pasos de las soluciones basadas en usuarios respecto de los datos almacenados en Gmail, Drive y Fotos, consulte la sección "[Soluciones:](#page-19-0) basadas en usuarios" de esta guía.

### <span id="page-17-2"></span>Almacenamiento de unidad compartida

### <span id="page-17-3"></span>Herramientas de almacenamiento: clasificar y eliminar unidades compartidas

*Esta opción está disponible en todas las versiones de Workspace for Education.*

Con el lanzamiento de las herramientas de almacenamiento en la Consola de Administración, los administradores ahora tienen la capacidad de clasificar la lista de unidades compartidas por tamaño y eliminar las que ya no se necesiten.

**Precaución: Esta opción elimina toda la información almacenada en la unidad compartida, junto con la misma unidad compartida. Los datos pueden restaurarse hasta 25 días después de la fecha de eliminación; transcurrida esa fecha, se eliminan de forma permanente.**

**Para eliminar una unidad compartida y su contenido:**

- 1. Desde la página de inicio de la Consola de Administración, haga clic en **Apps** > **[Google](https://admin.google.com/ac/drive/manageshareddrives) Workspace** > **Drive y Documentos** > **Administrar unidades [compartidas](https://admin.google.com/ac/drive/manageshareddrives)** para visualizar una lista de las unidades compartidas en el dominio.
- 2. (Opcional) Haga clic en **Agregar filtro** de **No hay miembros** para obtener una lista de todas las unidades compartidas sin miembros.
- 3. Junto a la columna de **Almacenamiento en uso**, haga clic en la flecha para clasificar todas las unidades compartidas por tamaño, de forma ascendente a descendente.

4. Arrastre la flecha sobre las unidades compartidas deseadas. Seleccione el menú **Más** que se encuentra en el extremo derecho y haga clic en **Borrar**. (Opcional) Al hacer clic en **Restablecer** en el menú, se recuperará cualquier unidad compartida que se haya eliminado en los últimos 25 días.

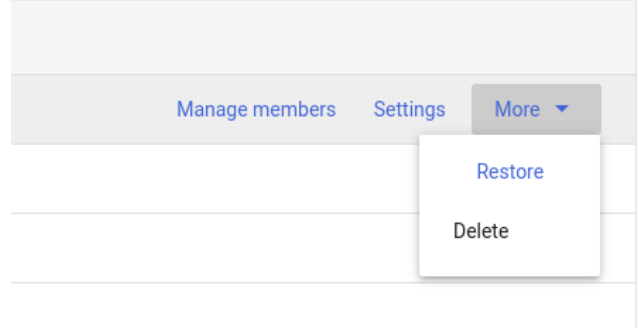

- 1. En la ventana Borrar unidad compartida, confirme que entiende que los elementos se eliminarán de forma permanente y haga clic en **BORRAR UNIDAD COMPARTIDA**.
- 2. La unidad compartida aparecerá registrada como "Borrada" en la columna de estado. Para desactivar la visualización de todas las unidades compartidas borradas de esta ventana, seleccione **Agregar filtro** y seleccione **Estado** como **Activa**.

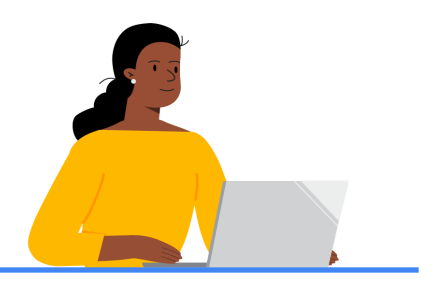

### <span id="page-19-0"></span>Soluciones: basadas en el usuario

### <span id="page-19-1"></span>Experiencia de usuario: cerca de o al alcanzar los límites de cupo

**Cuando los usuarios alcancen el límite de almacenamiento que establecieron los administradores, se verá afectado el acceso a los servicios como Drive, Gmail y Fotos de la siguiente manera:**

- **Gmail:** Los usuarios aún podrán enviar y recibir correos electrónicos.
- **Drive**: No se podrán sincronizar o actualizar nuevos archivos. No se podrán crear nuevos archivos en Documentos, Hojas de cálculo, Presentaciones, Drawings, Formularios y Jamboard. Hasta que reduzca la cantidad de almacenamiento que usa, ni usted ni nadie más podrá editar o copiar los archivos afectados. Se detendrá la sincronización entre la carpeta de Google Drive de su computadora y Mi Drive.
- **Fotos:** No se podrán agregar ni respaldar más fotos o videos existentes.

Cuando la cuenta de un usuario se encuentre al 80 % o 100 % de su capacidad, aparecerán notificaciones en la aplicación de Drive, Fotos y Drive para escritorio para advertir a los usuarios de la alteración de estos servicios.

Por ejemplo, dentro de Google Drive, se mostrará lo siguiente cuando el almacenamiento de una cuenta esté lleno:

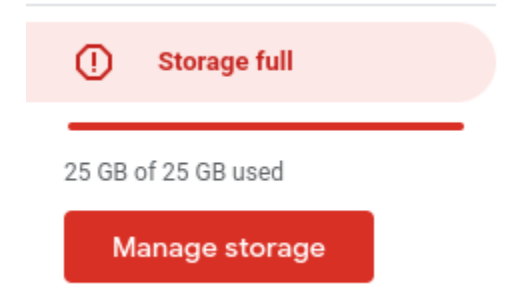

**Cuando los usuarios hagan clic en Administrar [almacenamiento](https://drive.google.com/drive/quota) en Google Drive, observarán los siguientes recuadros cuando estén al 80 % y al 100 % de capacidad:**

Storage

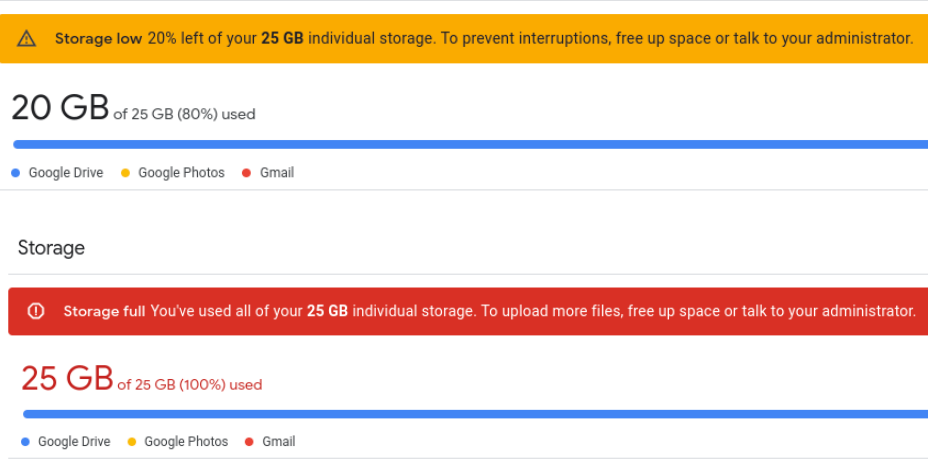

**En Fotos, se mostrará el siguiente recuadro de notificación cuando el almacenamiento de la cuenta esté al 80 % y al 100 % de su capacidad:**

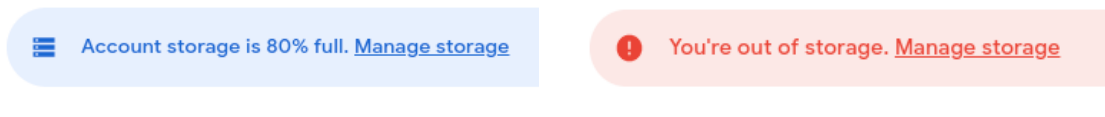

**En Drive para escritorio, se mostrará la siguiente notificación en el escritorio cuando el almacenamiento de la cuenta esté al 80 % y al 100% de su capacidad:**

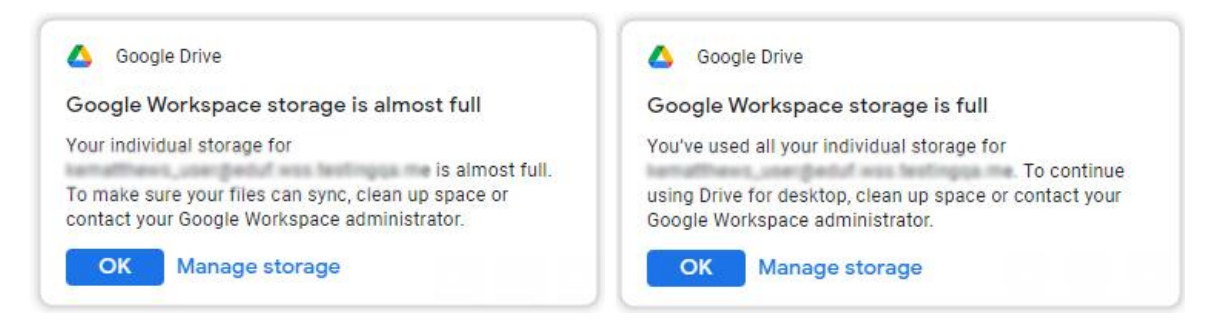

Consulte más adelante las secciones "Cómo pueden los usuarios mover los datos a su [Drive/Google](#page-20-0) One [personal"](#page-20-0) y "Cómo pueden los usuarios localizar [documentos](#page-23-0) grandes para eliminarlos" de esta guía para obtener más información sobre la manera en que los administradores pueden comunicar las opciones que tienen los usuarios para eliminar datos de sus cuentas.

### <span id="page-20-0"></span>Mover datos a un Drive/Google One personal

*Esta opción está disponible en todas las versiones de Workspace for Education.*

**Los usuarios tienen dos opciones para copiar sus datos antes de que se elimine su cuenta, o los datos de su cuenta (cuando los administradores habilitan el uso de Takeout):**

1. Los usuarios pueden descargar una copia de sus datos en el formato de algún archivo. Consulte este [documento](https://support.google.com/accounts/answer/3024190?hl=es-419) del Centro de ayuda para obtener más información.

2. Los usuarios pueden transferir una copia del contenido de su Gmail o Drive a otra cuenta de Google, tal es el caso de los estudiantes que dejan la escuela o la universidad. Consulte este [documento](https://support.google.com/accounts/answer/6386856?hl=es-419) del Centro de ayuda para obtener más información.

### **Para descargar los datos del usuario desde una cuenta escolar:**

- 1. Diríjase a la página de [Takeout](https://takeout.google.com/)
- 2. Seleccione cada servicio que contenga datos que le gustaría descargar o seleccione todos los servicios. Si hay servicios importantes que no aparezcan en la lista, como Blogger o YouTube, comuníquese con el administrador de su escuela.
- 3. Algunos servicios tienen opciones diferentes con respecto a las características de exportación. Por ejemplo:
	- a. El servicio de Calendario tiene la opción de seleccionar todos los calendarios o uno por uno.
	- b. El servicio de Drive tiene la opción de exportar documentos y hojas de datos en formatos de Microsoft o PDF.
	- c. El servicio de Fotos tiene la opción de seleccionar todos los álbumes de fotos o uno por uno.
- 4. Una vez que se seleccionen todos los servicios y sus opciones, haga clic en **Paso siguiente**.
- 5. En **Elige el destino, la frecuencia y el tipo de archivo**, elija un **Método de entrega**. Algunas opciones disponibles son:
	- a. Enviar vínculo de descarga por correo electrónico
	- b. Agregar a Drive (*no se recomienda si se pretenden eliminar los datos de Gmail, Drive y Fotos*)
	- c. Agregar a Dropbox
	- d. Agregar a OneDrive
	- e. Agregar a Box
- 6. Seleccione **Exportar una vez**.
- 7. Seleccione **Tamaño y tipo de archivo**, ya sea en formato .zip o .tgz.
- 8. Seleccione el tamaño del archivo, hasta 50 GB por archivo.
- 9. Seleccione **Crear exportación**.
	- a. Si seleccionó Dropbox, OneDrive o Box en el paso 5, seleccione **Vincular cuentas y crear una exportación**. Lo anterior lo redirigirá a una página de inicio de sesión del servicio seleccionado.
- 10. Se enviará un correo electrónico una vez que el proceso de exportación haya terminado. En función del método de envío que seleccionó anteriormente, se pueden administrar las exportaciones y acceder a las descargas desde la sección **Administra tus [exportaciones](https://takeout.google.com/settings/takeout/downloads)** de Google Takeout.

### **Para transferir datos de Gmail y Drive a otra cuenta desde una cuenta escolar:**

1. En la cuenta escolar (myaccount.google.com), diríjase a **Transferir tu contenido** en **Datos y privacidad** y seleccione **Comenzar la [transferencia](https://takeout.google.com/transfer)**.

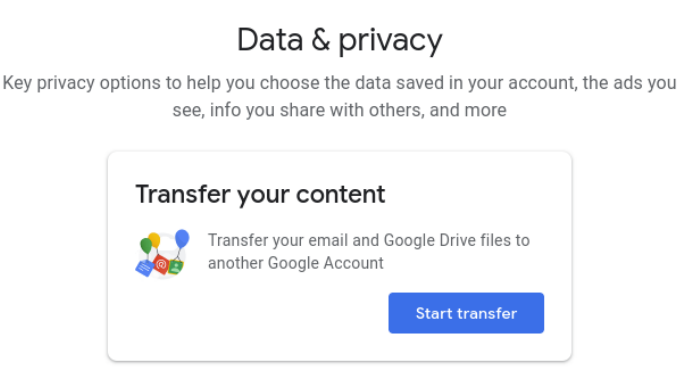

- 2. Ingrese el correo electrónico de destino de la cuenta de Google en que se copiará el contenido.
- 3. Seleccione **ENVIAR CÓDIGO**.
- 4. En la cuenta de Google de destino, revise la bandeja de entrada de Gmail para encontrar el correo de confirmación de Google denominado "Verifique su cuenta": En el correo recibido, seleccione **Obtener un código de confirmación**. Se abrirá una nueva pestaña donde aparecerá un código. El código será válido durante 24 horas.

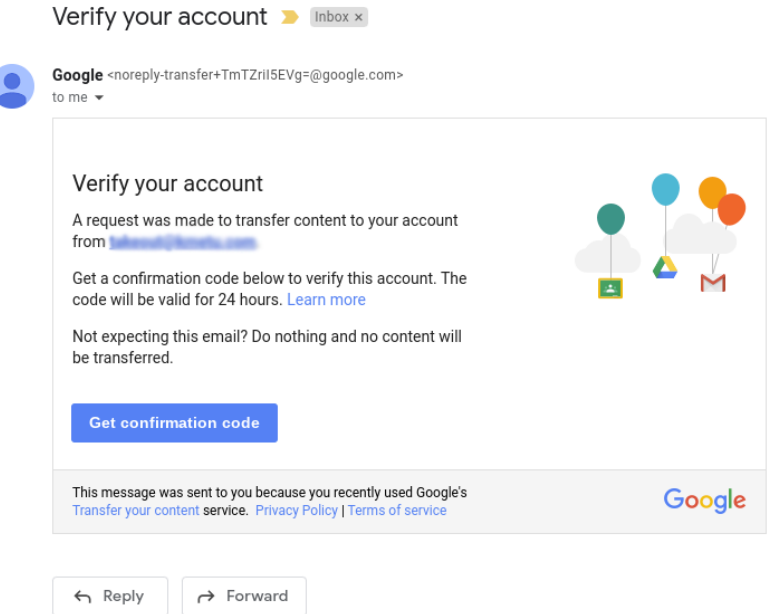

- 5. En su cuenta escolar, regrese a la página **Transferir tu contenido**. Ingrese el código, después elija **Verificar**.
- 6. Elija el contenido que desea copiar, luego haga clic en **INICIAR TRANSFERENCIA**.

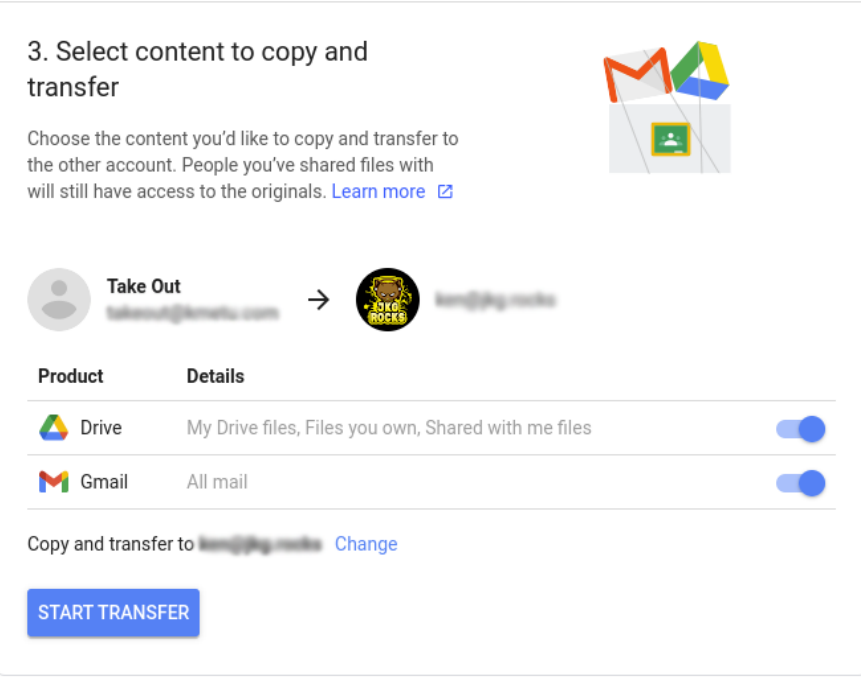

7. Una vez que inicie, ambas cuentas de correo electrónico recibirán un mensaje que confirma que el proceso de transferencia está en curso. Para revisar el progreso de la transferencia y el historial de las transferencias de los últimos 30 días, haga clic en **VER HISTORIAL**.

### $\leftarrow$  Transfer history

This page provides a record of content transfer events for the last 30 days. Dates and times are shown in your local time zone.

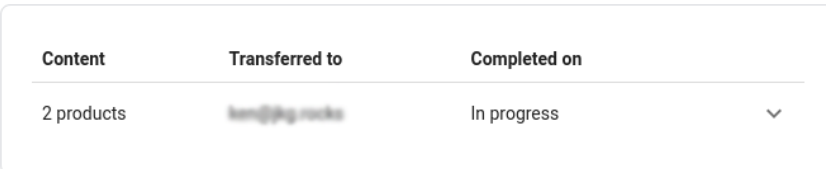

### <span id="page-23-0"></span>Encontrar archivos grandes que eliminar

*Esta opción está disponible en todas las versiones de Workspace for Education.*

Los usuarios pueden visitar <https://drive.google.com/settings/storage> para consultar la cantidad general de almacenamiento en Drive, Gmail y Fotos. De este modo, la atención se centra en el servicio que necesita una atención más inmediata.

### **Para eliminar archivos grandes o innecesarios en Drive y en las unidades compartidas:**

- 1. Visite [https://drive.google.com/drive/quota.](https://drive.google.com/drive/quota)
	- Asimismo, a este sitio web se puede acceder desde **Configuración de Drive** > **Administrar almacenamiento**.

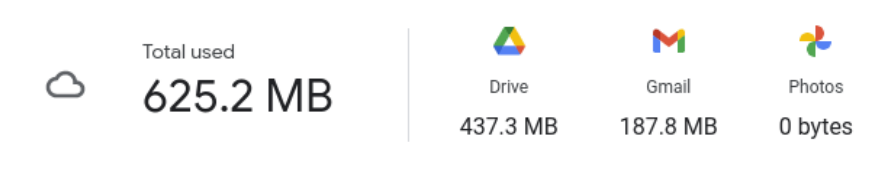

Files using Drive storage

- 2. Clasifique la columna por "Almacenamiento en uso" para visualizar los archivos más grandes.
- 3. Elimine los archivos según sea necesario.
- 4. Los archivos se contabilizan en el límite general de almacenamiento de la cuenta hasta que se eliminen de la Papelera en 30 días.

Para agilizar este proceso, diríjase a "Papelera" en la parte izquierda, haga clic derecho en un archivo o carpeta y seleccione **Borrar definitivamente** o seleccione **Vaciar la papelera** en la parte superior derecha para borrar todos los archivos o carpetas. Confirme haciendo clic en **Eliminar definitivamente**.

5. Si se copiaron los archivos a las unidades compartidas, examine el contenido de las unidades compartidas accesibles y elimine los archivos según sea necesario, ya que esta información consume dos veces el espacio de almacenamiento.

#### **Para empezar a eliminar información de Gmail, tome en cuenta las siguientes opciones:**

- 1. Busque los correos electrónicos más pesados al escribir 'has:attachment larger:10M' (tiene: archivo adjunto mayor de: 10 MB) en el buscador, seleccione los correos electrónicos innecesarios de entre los resultados y seleccione el ícono Borrar.
- 2. Busque los correos electrónicos antes de una fecha específica al escribir 'before:*enter date*' (antes del: ingresar fecha), seleccione los correos electrónicos innecesarios de entre los resultados y seleccione el ícono Borrar.
- 3. Elimine todos los elementos de la carpeta de Spam al hacer clic en la casilla de todos los mensajes y seleccionar **Eliminar definitivamente**.
- 4. Los archivos aún se contabilizarán en el límite general de almacenamiento de la cuenta hasta que se eliminen de la Papelera en 30 días. Para agilizar este proceso, diríjase a la **Papelera** en el lado izquierdo, seleccione todos los mensajes de la Papelera, luego seleccione **Vaciar papelera ahora**.

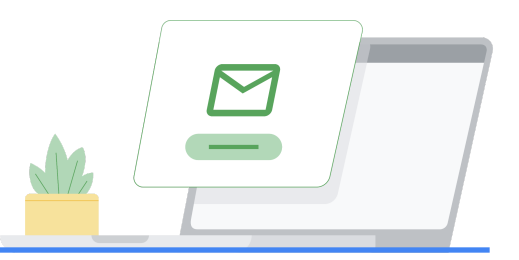

### <span id="page-25-0"></span>Plantillas de comunicación de muestra

A continuación, se presentan plantillas de muestra que puede personalizar para informar a sus usuarios de los límites de almacenamiento, así como de las acciones necesarias para cumplir con tales límites.

### <span id="page-25-1"></span>Para avisar a los usuarios con alto almacenamiento

[Nota para los administradores] *Puede personalizar este correo electrónico al incluir cuánto almacenamiento usa cada persona. Puede encontrar esta información [siguiendo](https://support.google.com/a/answer/10431555?hl=es#storage-use) estos pasos.*

### **Asunto: Importante: reduzca el uso de almacenamiento general.**

Hola, :

Se identificó que su cuenta consume una gran cantidad de almacenamiento de Google.

Recientemente, Google anunció que los nuevos límites de almacenamiento para Google Workspace for Education (previamente conocido como G Suite for Education) entrarán en vigor en julio de 2022. Al día de hoy, usted tiene almacenamiento ilimitado en Google Drive, Gmail y Fotos Para prepararse, necesitamos que revise su uso de almacenamiento actual y elimine cualquier archivo innecesario en Drive, Gmail y Fotos.

Usted es uno de los usuarios que ocupa mayor espacio de almacenamiento en nuestra institución, por lo que queríamos comunicarnos con usted para conocer más sobre sus necesidades de almacenamiento.

### **Siga los siguientes pasos:**

- 1. Para confirmar el almacenamiento que usa, visite <https://drive.google.com/settings/storage>.
- 2. Para revisar y eliminar archivos pesados o innecesarios en Drive, visite [https://drive.google.com/drive/quota.](https://drive.google.com/drive/quota)
- 3. Para revisar y eliminar los archivos pesados o innecesarios en unidades compartidas, visite <https://drive.google.com/drive/shared-drives>.
- 4. Considere eliminar el contenido de Drive que copió a una unidad compartida. Si un archivo se encuentra en 2 lugares, es posible que consuma dos veces el espacio de almacenamiento.
- 5. Para buscar y eliminar correos electrónicos pesados e innecesarios, diríjase a [Administrar](https://support.google.com/mail/answer/6374270?hl=es-419#zippy=%2Cgmail) archivos en el [almacenamiento](https://support.google.com/mail/answer/6374270?hl=es-419#zippy=%2Cgmail) de su Google Drive y siga las instrucciones correspondientes a Gmail.
- 6. Por último, si necesita más almacenamiento a causa de proyectos, conjunto de datos, producción de películas, etc. comuníquese con nosotros para que exploremos otras [opciones](https://cloud.google.com/products/storage) de [almacenamiento](https://cloud.google.com/products/storage) en Google Cloud.

[Elimine si no aplica] Consulte la Política de uso aceptable [Enlace a nuestra Política de uso aceptable] y asegúrese de que almacena información de conformidad con nuestras políticas.

Estos pasos serán opcionales hasta junio de 2022. En julio de 2022, implementaremos límites de almacenamiento en todos los usuarios de nuestra organización. Siga los pasos anteriores lo más pronto posible.

Más adelante, le compartiremos más información, entre ella el límite de almacenamiento específico para usted.

Gracias,

Su equipo de IT.

### <span id="page-26-0"></span>Para avisar a los usuarios de los límites de almacenamiento que entrarán en vigor

[Nota para los administradores] *Puede personalizar este correo electrónico al incluir cuánto almacenamiento usa cada persona. Puede encontrar esta información [siguiendo](https://support.google.com/a/answer/10431555?hl=es#storage-use) estos pasos*.

### **Asunto: Se implementará un nuevo límite de almacenamiento en su cuenta**

Hola, :

### **A su cuenta se le asignará un nuevo límite de almacenamiento de** [ingrese cantidad de almacenamiento aquí] **a partir del** [ingrese la fecha aquí]**.**

En 2021, Google anunció que los nuevos límites de Google Workspace for Education entrarán en vigor en julio de 2022. Con el fin de prepararse para estos cambios, los administradores de Workspace implementarán límites de almacenamiento en todas las cuentas para garantizar que se cumplan los límites en todo el dominio conforme a la nueva política de almacenamiento de Google Workspace for Education.

### **El nuevo límite de almacenamiento de su cuenta se aplicará a Google Drive, Gmail y Fotos.**

Para revisar el almacenamiento que usa en cada servicio, visite <https://drive.google.com/settings/storage>. Para borrar cualquier archivo innecesario de Drive, Gmail y Fotos, siga los pasos siguientes:

1. Para revisar el uso de almacenamiento con relación al cupo y eliminar archivos pesados e innecesarios en Drive, visite <https://drive.google.com/drive/quota>.

- 2. Para revisar y eliminar los archivos pesados o innecesarios en unidades compartidas, visite <https://drive.google.com/drive/shared-drives>.
- 3. Considere eliminar el contenido de Drive que copió a una unidad compartida. Si un archivo se encuentra en 2 lugares, es posible que consuma dos veces el espacio de almacenamiento.
- 4. Para buscar y eliminar correos electrónicos pesados e innecesarios, diríjase a [Administrar](https://support.google.com/mail/answer/6374270?hl=es-419#zippy=%2Cgmail) archivos en el [almacenamiento](https://support.google.com/mail/answer/6374270?hl=es-419#zippy=%2Cgmail) de su Google Drive y siga las instrucciones correspondientes a Gmail.
- 5. [Elimine si no aplica] Se habilitó Google Takeout en Drive, Gmail y Fotos. Use este servicio para exportar un archivo de sus datos de Drive, Gmail y Fotos. Nota: exportar un archivo de sus datos no elimina la información de su cuenta escolar. Siga las siguientes instrucciones de las dos opciones que tiene para descargar sus datos:
	- a. [Descargar](https://support.google.com/accounts/answer/3024190?hl=es-419#zippy=%2Cone-time-archive) sus datos en un archivo
	- b. Copiar sus datos a otra cuenta de [Google](https://support.google.com/accounts/answer/6386856?hl=es-419)

[Elimine si no aplica] Consulte la Política de uso aceptable [Enlace a la Política de uso aceptable de su institución] y asegúrese de que usa la información de conformidad con nuestras políticas.

Después del [ingrese la fecha aquí], necesitará mantener el almacenamiento compartido entre Drive, Gmail y Fotos para garantizar su acceso a estos servicios. Si se agota el almacenamiento de su cuenta, sucederá lo siguiente hasta que libere espacio adicional en estos servicios:

- **Gmail:** Los usuarios aún podrán enviar y recibir correos electrónicos.
- **Drive**: No se podrán sincronizar ni cargar nuevos archivos. No se podrán crear nuevos archivos en Documentos, Hojas de cálculo, Presentaciones, Drawings, Formularios y Jamboard. Hasta que reduzca la cantidad de almacenamiento que usa, ni usted ni nadie más podrá editar o copiar los archivos afectados. Se detendrá la sincronización entre la carpeta de Google Drive de su computadora y Mi Drive.
- **Fotos:** No se podrán agregar ni respaldar fotos o videos existentes.

Para preguntas y aclaraciones en torno a esta política, comuníquese con su equipo de soporte de IT. Gracias,

Su equipo de IT.

### <span id="page-28-0"></span>Lista de recursos

A continuación, se presenta una lista de recursos de Google y externos para ayudar a los administradores a gestionar el almacenamiento en las versiones de Workspace for Education. No todos los temas que se mencionan a continuación aparecieron en esta guía.

### **Documentos del centro de ayuda de Google**

**Comprender los límites de almacenamiento**

● Cómo [funcionan](https://support.google.com/a/answer/6309862?hl=es) las licencias

### **Artículos sobre la administración de almacenamiento**

- Guía de [almacenamiento](https://bit.ly/edustorageadminguide) para administradores
- Personalizar ajustes de servicios con grupos de [configuración](https://support.google.com/a/answer/9224126?hl=es#zippy=%2Csetting-priority-for-configuration-groups)
- **Besumen de las [propiedades](https://developers.google.com/admin-sdk/groups-settings/v1/reference/groups) de API en grupos**
- Grupos: Resumen del método de [actualización](https://developers.google.com/admin-sdk/groups-settings/v1/reference/groups/update)

### **Análisis del uso de almacenamiento: todas las versiones de Workspace for Education**

- Informe destacado: "¿Cuánto [almacenamiento](https://support.google.com/a/answer/6000244?hl=es) está en uso?"/ ¿Cuál es el [número](https://support.google.com/a/answer/6000244?hl=es) de inicios de sesión únicos en los últimos 30 días?
- [Informes](https://support.google.com/a/answer/4580176?hl=es) de usuario: cuentas
- Eventos de [registro](https://support.google.com/a/answer/4579696?hl=es&ref_topic=9027054) de Drive
- Experiencia mejorada de auditoría e [investigación](https://support.google.com/a/answer/11339435?hl=es&ref_topic=7563358)
- Controlar el acceso a los archivos y las carpetas de unidades [compartidas](https://support.google.com/a/answer/7662202?hl=es#zippy=%2Cset-the-default-access-for-all-new-shared-drives)
- Mover contenido a unidades [compartidas](https://support.google.com/a/answer/7374057?hl=es&ref_topic=7337266)

### **Análisis del uso de almacenamiento: solo Workspace for Education Standard y Plus**

- Acerca de los registros de informes y [BigQuery](https://support.google.com/a/answer/9079364?hl=es&ref_topic=9079469)
- Ejemplos de [consultas](https://support.google.com/a/answer/9079965?hl=es&ref_topic=9079469) de registros de informes en BigQuery
- Eventos de registro de Drive: herramienta de [investigación](https://support.google.com/a/answer/11480192?hl=es&ref_topic=11479095) de seguridad
- Informe ["Visibilidad](https://support.google.com/a/answer/7491249?hl=es&ref_topic=7492004) de archivos": panel de seguridad
- Crear gráficos personalizados basados en [investigaciones](https://support.google.com/a/answer/9116639?hl=es&ref_topic=7563358)
- Crear y [gestionar](https://support.google.com/a/answer/9275024?hl=es&ref_topic=7563358) reglas de actividad

### **Solución**

- Eliminar la cuenta de Google de tu [organización](https://support.google.com/a/answer/9468554?hl=es)
- Activar o [desactivar](https://support.google.com/a/answer/6396995?hl=es) Google Takeout para los usuarios
- Opciones para preservar los datos de antiguos [empleados](https://support.google.com/a/answer/11524030#zippy=)
- Cómo [descargar](https://support.google.com/accounts/answer/3024190?hl=es-419#zippy=%2Cone-time-archive) datos de Google
- Copiar [contenido](https://support.google.com/accounts/answer/6386856?hl=es-419) de tu cuenta del centro educativo a otra cuenta
- Eventos de registro de [graduación](https://support.google.com/a/answer/9942462?hl=es)
- Usar grupos para [personalizar](https://support.google.com/a/answer/9050643?hl=es) el acceso a los servicios
- Transferir archivos de Drive a un nuevo [propietario](https://support.google.com/a/answer/1247799?hl=es)
- Añadir una cuenta para un [usuario](https://support.google.com/a/answer/33310?hl=es) nuevo
- [Conservar](https://support.google.com/vault/answer/2535539?hl=es&ref_topic=3209998) mensajes de Gmail con Vault
- [Conservar](https://support.google.com/vault/answer/7657465?hl=es&ref_topic=3209998) archivos en Drive con Vault
- **Gestionar los archivos de tu [almacenamiento](https://support.google.com/mail/answer/6374270?hl=es-419#zippy=%2Cgmail) en Google Drive**
- Gestionar tu [almacenamiento](https://support.google.com/a/users/answer/11448771?hl=es) en Google Workspace
- Preguntas frecuentes sobre el [almacenamiento](https://support.google.com/a/answer/9214707?hl=es#zippy=%2Chow-much-storage-do-google-docs-editors-files-use) en Drive para administradores

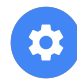

### **Herramientas de Google**

• Informe de [almacenamiento](https://edustoragereport.withgoogle.com/) de Google Workspace for Education

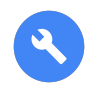

### **Herramientas de terceros o de código abierto**

Importante: la Asistencia de Google Cloud no admite soluciones de terceros. Se admite la API Directory del SDK del administrador que esas herramientas utilizan. Las soluciones de otros terceros están sujetas a sus propios términos de uso.

### **Trabajar con API de Google Workspace**

- [Implementar](https://cloud.google.com/iot/docs/how-tos/exponential-backoff) retirada exponencial
- [Trabajar](https://cloud.google.com/docs/quota) con cuotas

### **Amplified IT/Gopher for Drive**

- Blog Google [Workspace](https://www.amplifiedit.com/workspace-storage-limits/) Storage Limits are Coming (Blog: Ya vienen los límites de almacenamiento a Google Workspace)
- · Blog Getting Google [Workspace](https://www.amplifiedit.com/getting-workspace-storage-usage/) Storage Usage (Blog: Cómo obtener el uso de almacenamiento de Google Workspace)
- Blog Reducing Google [Workspace](https://www.amplifiedit.com/reducing-workspace-storage-usage/) Storage Usage (Blog: Cómo reducir el uso del almacenamiento de Google Workspace)/Data Studio [template](http://ampd.it/3jZydOF) (Plantilla de estudio de datos)
- [Gopher](https://labs.amplifiedit.com/terms/) for Drive Terms of Use (Gopher for Drive: Términos de uso)
- Install [Gopher](https://amplifiedlabs.zendesk.com/hc/en-us/articles/1500010678422-Install-Gopher-for-Drive) for Drive (Instalar Gopher for Drive)
- [Domain](https://amplifiedlabs.zendesk.com/hc/en-us/articles/1500011024842-Domain-level-reports) level reports (Informes de dominio)
- Drive level [reports](https://amplifiedlabs.zendesk.com/hc/en-us/articles/1500011065761-Drive-level-reports) (Informes de Drive)

• Shared Drive level [reports](https://amplifiedlabs.zendesk.com/hc/en-us/articles/1500011066361-Shared-Drive-level-reports) (Informes de unidades compartidas)

### **GAM / GAMADV-XTD3**

- [Licencia](https://github.com/jay0lee/GAM/blob/master/src/LICENSE) Apache 2.0
- [Installations](https://github.com/GAM-team/GAM/wiki) instructions for GAM (Instrucciones de instalación de GAM)
- Installation instructions for [GAMADV-XTD3](https://github.com/taers232c/GAMADV-XTD3/wiki) (Instrucciones de instalación de GAMADV-XTD3)
- GAM Who Can Leave [Group](https://developers.google.com/admin-sdk/groups-settings/v1/reference/groups) (GAM: quién puede abandonar el grupo)
- GAM Bulk [processing](https://github.com/GAM-team/GAM/wiki/BulkOperations) (GAM: procesamiento masivo)
- [GAMADV-XTD3](https://github.com/taers232c/GAMADV-XTD3/wiki/Bulk-Processing) Bulk processing (GAMADV-XTD3: procesamiento masivo)
- [GAMADV-XTD3](https://github.com/taers232c/GAM-Scripts3) Scripts to work with Drive ACLs (GAMADV-XTD3: Scripts para trabajar con ACL de Drive)
- [GAMADV-XTD3](https://github.com/taers232c/GAMADV-XTD3/wiki/Shared-Drives#domain-administrators---shared-drives) Wiki Shared Drives (GAMADV-XTD3 Wiki: unidades compartidas)
- Kit Central [Storage+](https://kincaidit.com/products/) / Kit Central Admin+